## How to Access Your Online Courses

- Visit our Website, <u>www.SellingEnergy.com</u>
- Look for and click on **Login** in the top toolbar

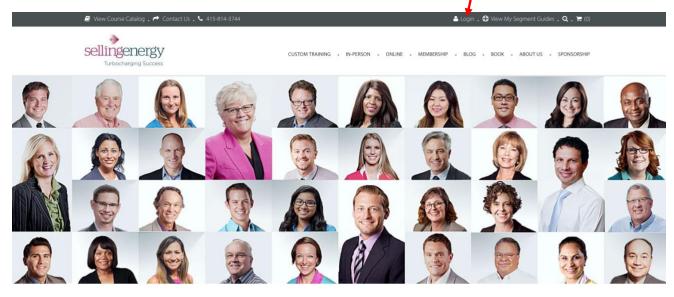

## HEAR WHAT PAST SALES TRAINING ATTENDEES HAVE TO SAY

- Log in by entering your unique credentials.
- If you forgot your login credentials, please see the Troubleshooting Tips at the end of this document.

| 릗 View Course Catalog 🛛 🏕 Contact Us 🚬 🌜 415-814-3744                                          | 🎍 Login , 🞓 View My Online Courses 🔒 🕀 View My Segment Guides , 🔍 , 🃜 (0                   |
|------------------------------------------------------------------------------------------------|--------------------------------------------------------------------------------------------|
| Sellingenergy MEMBERSHIP - II                                                                  | N-FERSON + ONLINE + MASTERMIND GROUP + SEGMENT GUIDES + BLOG + BOOK + RECOGNITION          |
| LOGIN                                                                                          | AND REGISTER                                                                               |
|                                                                                                | - »                                                                                        |
| Login to your Account.<br>If you already have an account, you can authenticate yourself below. | Register an Account New customer? Please fill out the form to immediately get a membership |
| n you arready have an account, you can authenticate yoursen below.                             | account.                                                                                   |
| Email                                                                                          | Email                                                                                      |
| Usemame                                                                                        | Bethijsellingenergy.com                                                                    |
| Password                                                                                       | First Name                                                                                 |
| Password                                                                                       | Beth                                                                                       |
| Remember Me                                                                                    | Last Name                                                                                  |
| Log me in                                                                                      | Gucciardi                                                                                  |
| Lost Password?                                                                                 | Password                                                                                   |
|                                                                                                |                                                                                            |
|                                                                                                | Password Again                                                                             |
|                                                                                                |                                                                                            |
|                                                                                                | Register Account                                                                           |

• Once logged in, at the top of the page, look for **View My Online Courses**. Click on that.

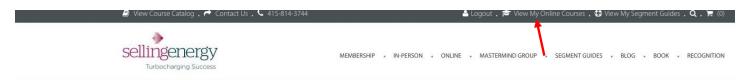

## Segment Guides

🗐 View Past Transa

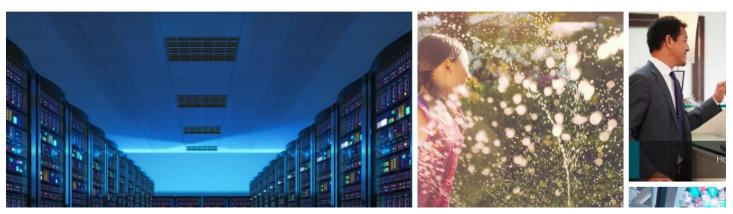

- A pop-up box will appear the first time you access our Learning Management System.
- Please read, then accept, our Terms and Conditions by clicking I Agree.

|                                     | Login                                                                                                    |
|-------------------------------------|----------------------------------------------------------------------------------------------------|
|                                     |                                                                                                    |
|                                     |                                                                                                    |
|                                     |                                                                                                    |
|                                     | Keep me signed in + Forgot Password?                                                                                                    |
|                                     | Login                                                                                                    |
|                                     |                                                                                                    |
|                                     |                                                                                                    |
|                                     | Sign Up                                                                                                    |
|                                     |                                                                                                    |
| Terms & Conditions                  |                                                                                                    |
| registrants is strictly prohibited. | se these course materials on a PER-PERSON basis for one year. Access by unlicensed<br>. As the licensed registrant for this training, you are accountable for any illegal distribution of |
|                                     | ig your log-on information with others, group viewing, posting copies of this material on the<br>r or intranet, and any other form of unauthorized sharing.                               |
|                                     | stering people for this course or using these training materials for your team, please email<br>they may be properly registered.                                                          |
| All training materials are covere   | ed by U.S. Copyright law and under the Digital Millennium Copyright Act.                                                                                                    |
|                                     |                                                                                                    |

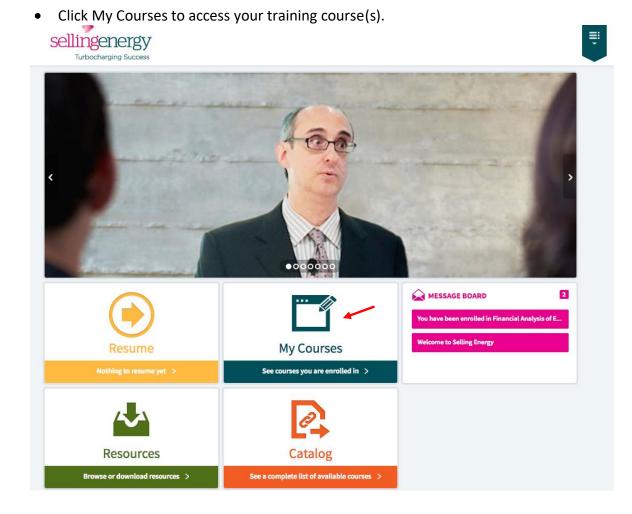

- Click Launch to play your video(s)
  Wy Courses

  My Courses
  My Courses
  My Courses
  My Courses
  Image: Course of the course of the course of th
  - Once you have launched your training course, you can start the individual sections playing by clicking Launch, then clicking the play arrow. Your progress will be saved, so you can come back later and start again right where you left off. You will also be able to see your lesson progress, as well as the date when your access to the training will expire.
  - Alternately, you may view your online courses directly by visiting <u>https://sellingenergy.myabsorb.com</u> and entering your log on credentials.

Troubleshooting Tips:

## How to update your Passwords

Our main Selling Energy website and our online training Learning Management System (LMS) are two different websites. If you change your password on one site, the new credentials do NOT carry over to the other site. If you need to reset your password, we recommend changing your password on both sites, using the same credentials.

On Selling Energy (www.sellingenergy.com)

1 - Visit: <a href="https://www.sellingenergy.com/login-and-register/">https://www.sellingenergy.com/login-and-register/</a>. Then click "Lost Password?"

2 - Fill in your email, then click "Get New Password". Check your inbox for an email with instructions for resetting your password.

|                                                                      | sellingenergy                                                                                                  |  |
|----------------------------------------------------------------------|----------------------------------------------------------------------------------------------------|--|
| Login to your Account.                                               |                                                                                                    |  |
| If you already have an account, you can authenticate yourself below. |                                                                                                    |  |
| Email                                                                | Please enter your username or email address.<br>You will receive a link to create a new password<br>via email. |  |
| erica@sellingenergy.com                                              |                                                                                                    |  |
| Password                                                             |                                                                                                    |  |
|                                                                      | Email Address                                                                                                  |  |
| C Remember Me                                                        |                                                                                                    |  |
| Log me in                                                            | Get New Password                                                                                               |  |
| Lost Password?                                                       |                                                                                                    |  |

On our Learning Management System (LMS) (<u>https://sellingenergy.myabsorb.com</u>)

1 – Visit: <a href="https://sellingenergy.myabsorb.com/#/login">https://sellingenergy.myabsorb.com/#/login</a> Click "Forgot Password?"

2 – You may reset your password using either your username or your email. Use your email address. Enter your email address and click Submit. A password reset link will be emailed to you.

| Login                                                |                |       |
|------------------------------------------------------|----------------|-------|
| Welcome. Please log in below to access your courses. | Reset Password | ×     |
| Password<br>Keep me signed in + Forgot Password?     | BY USERNAME    | •     |
| Login                                                | BYEMAIL        |       |
| OR                                                   | DIEMAL         |       |
| Sign Up                                              |                | Close |

Once you have reset your passwords, continue with the instructions above to access your online training. Have questions? Need Help? Email <u>info@sellingenergy.com</u> or call 415-814-3744. We will be glad to help!